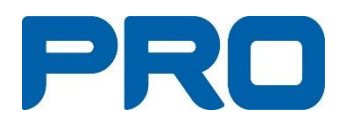

# **Teams Manual**

**Mars 2022**

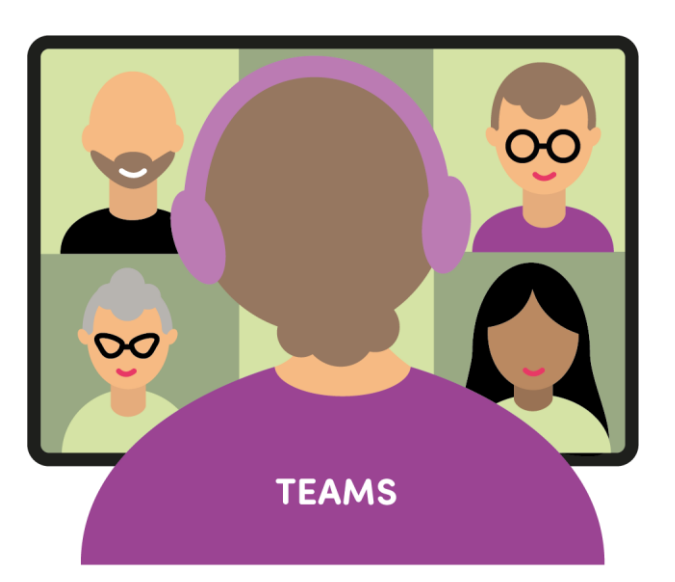

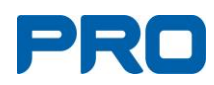

## Innehåll

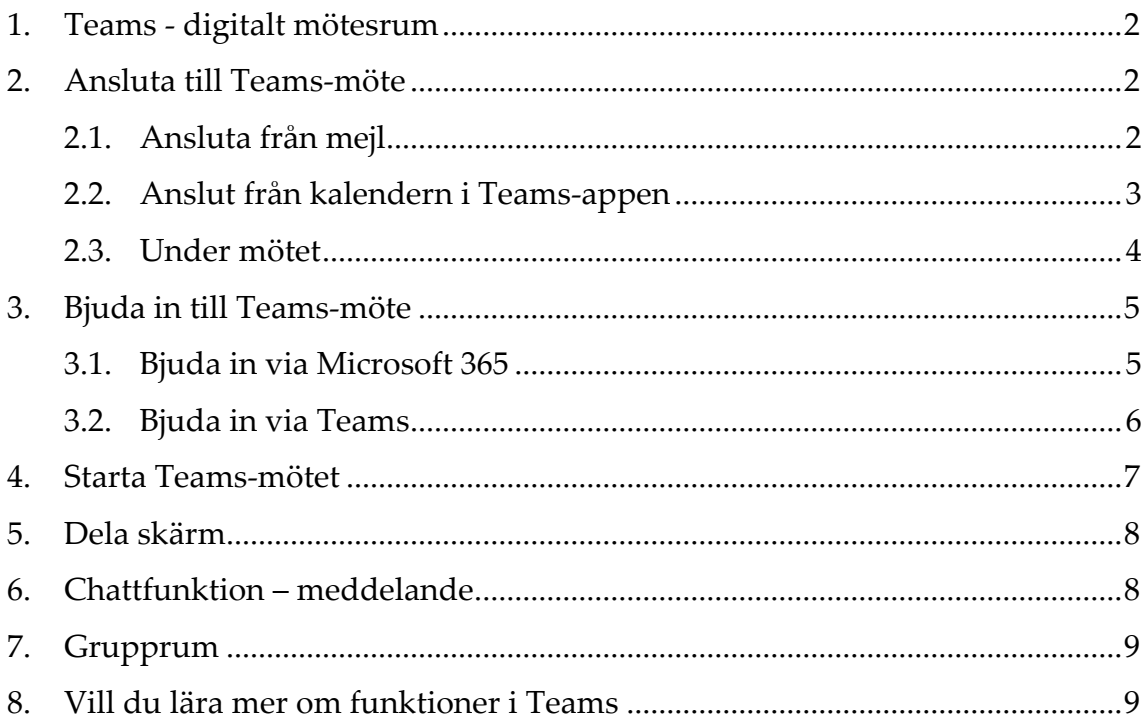

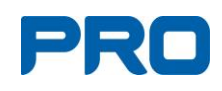

## <span id="page-2-0"></span>**1. Teams - digitalt mötesrum**

Microsoft Teams är en video-, chatt- och mötesapp i Microsoft 365 som underlättar kommunikationen i grupper.

Det innebär att det är här vi har våra digitala möten i PRO.

#### **Delta via dator**

Om du vill delta i Teams-mötet via dator måste du ha kamera, mikrofon och högtalare på datorn.

Du kan välja att delta via installerad Microsoft Teams-app eller via webbläsaren.

#### **Delta via platta eller telefon**

Om du vill delta via platta eller telefon då måste du först ladda ned Microsoft Teams-appen. Teams-appen laddas ned i App-store för iPhone, Google Play för Android eller via sökning på internet.

## <span id="page-2-1"></span>**2. Ansluta till Teams-möte**

Du har fått ett mejl med inbjudan till Teams-möte.

Om du "tackar JA/accepterar" inbjudan flyttar sig mejlet till papperkorg/ borttaget.

Har du laddat ned Teams-appen ligger nu inbjudan i kalendern och du ansluter därifrån.

Har du inte laddat ned Teams-appen ansluter du från mejlet.

## <span id="page-2-2"></span>**2.1. Ansluta från mejl**

• "Klicka här för att ansluta till mötet" **[1]**.

Microsoft Teams-möte

Jobba på datorn eller mobilappen

Klicka här för att ansluta till möter Läs mer | Mötesalternativ

**Välj sedan ett av alternativen:**

- *Ladda ned Windows-appen*: Ladda ned Teams skrivbordsapp.
- *Fortsätt med den här webbläsaren*: Gå med i Teams-mötet på webben.
- *Öppna Teams-programmet*: Om du redan har installerat Teams-appen så öppnar den sig själv

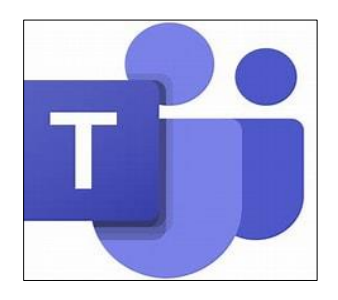

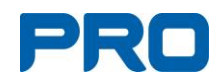

• Skriv ditt för- och efternamn.

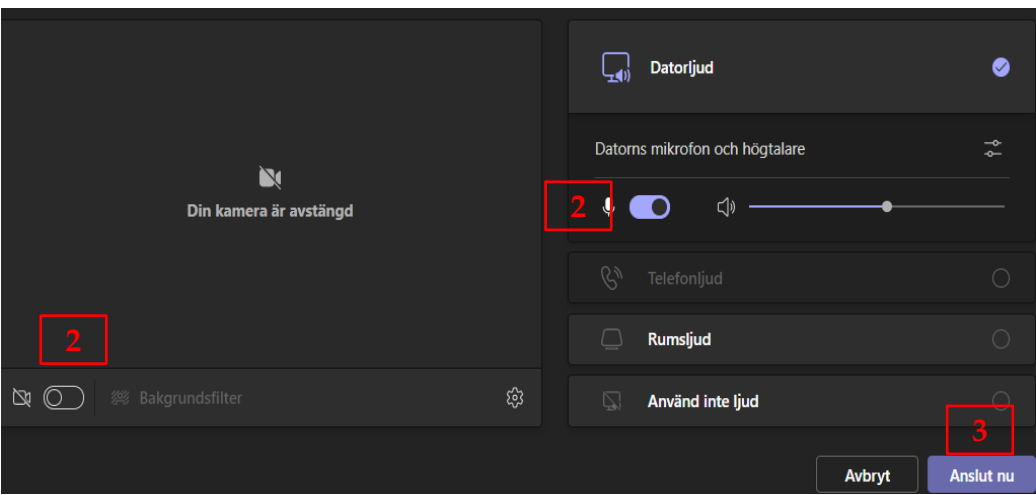

- Se till att ljud- och kamera symbolerna är markerade som på **[2]**.
- Välj "Anslut nu" **[3]**.
- Antingen kommer du nu direkt in i mötet, eller så får du vänta i lobbyn tills organisatören släpper in.

### <span id="page-3-0"></span>**2.2. Ansluta från kalendern i Teams-appen**

- Öppna din Teams-app.
- Klicka på "Kalender" i vänstermenyn.
- Klicka på mötet och välj "Anslut".

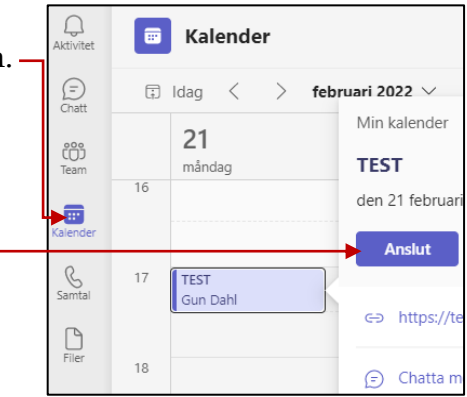

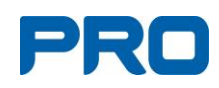

## <span id="page-4-0"></span>**2.3. Under mötet**

Det finns två funktioner som du behöver använda under ett Teams-möte. Om du har **laddat ner Teams-appen** finner du funktionerna högst upp till höger på skärmen.

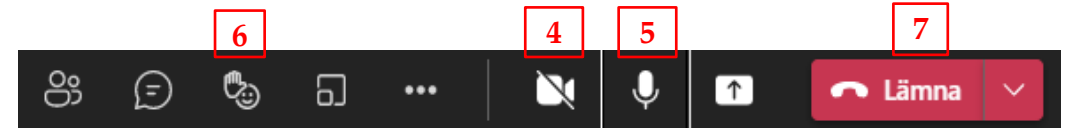

- **Stänga av och sätta på din kamera [4]**. Klickar du på den lägger sig ett streck tvärsöver, då har du stängt av dibn kamera. Vill du sedan synas i bild klickar du på kameran igen. Då försvinner strecket tvärsöver och du syns i mötet.
- **Stänga av och sätta på din mikrofon [5]**. Symbolen ser ut som en gammaldags mikrofon.

Klickar du på den lägger sig ett streck tvärsöver, då har du stängt av ljudet från dig. Vill du sedan prata i mötet så klickar du på mikrofonen igen, då försvinner strecket tvärsöver och du hörs i mötet. Generellt så är det bara den som pratar som har sin mikrofon påslagen, för att slippa störande ljud.

- **Meddela att du vill ha ordet**/räcka upp handen **[6]**. Symbolen ser ut som en glad e-moj med en hand. Klickar du på e-mojen kommer det fram en hand rakt under. Klickar du på handen blir det en markering (en hand) på din bild som anger att du vill delge mötet något. När du gjort ditt inlägg så släcker du markeringen/handen genom att klicka på den igen.
- **För att stänga/lämna mötet** klickar du på det röda fältet **[7]**. Det står lämna, lägg på eller avslut

Om du deltar **via webbläsaren** får du fram symbolerna på en svart list när du rör muspekaren i bilden. Symbolerna har samma utseende.

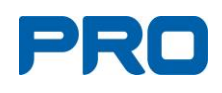

## <span id="page-5-0"></span>**3. Bjuda in till Teams-möte**

### <span id="page-5-1"></span>**3.1. Bjuda in via Microsoft 365**

- Öppna en valfri webbläsare t.ex. Google Chrome eller Edge.
- Gå in på [wwwpro.se](http://www.pro.se/) eller din förenings hemsida.
- Klicka på den blå rutan "Microsoft 365" uppe till höger.

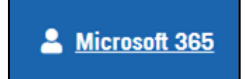

- Användarnamn: föreningens @pro.se-adress och klicka på "nästa".
- Lösenord: Föreningens lösenord.

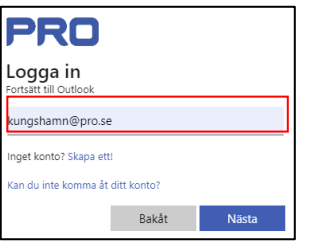

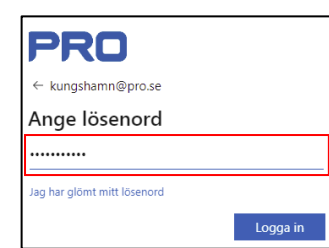

• Nu kommer startsidan för e-post upp.

#### **Nu ska du göra din inbjudan**

- Välj kalender i vänstermenyn.
- Klicka på "**ny händelse**".
- Du får upp ett formulär (se nästa sida).

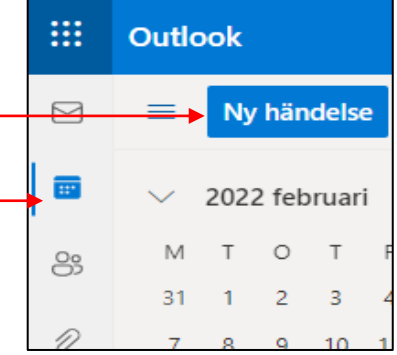

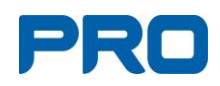

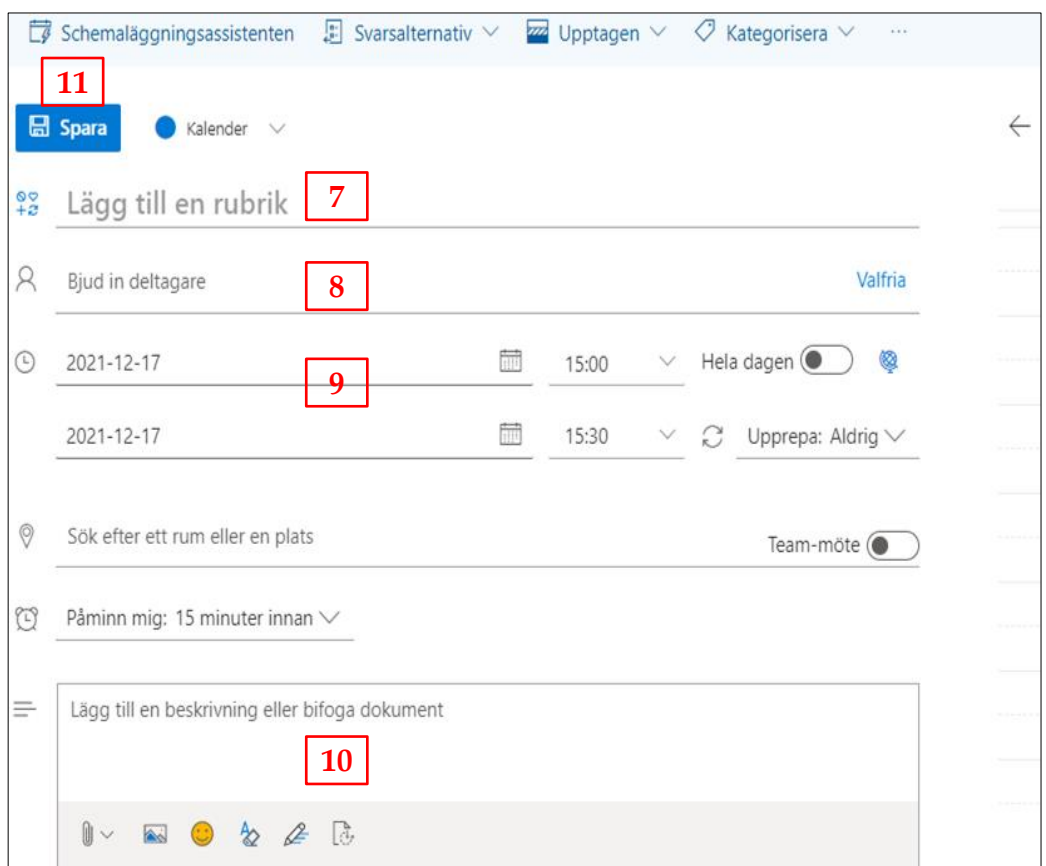

- Fyll i rubrik **[7]**.
- Lägg in mejl-adresser till de som du bjuder in **[8]**.
- Datum och tid för mötet **[9]**. (Använd inte "hela dagen".)
- Här skriver du information till deltagarna **[10]**.
- Nu har Spara-knappen bytt namn till Skicka **[11]**. Klicka på "Skicka" och deltagarna får ett mejl med länk till mötet. Mötet lägger sig i din kalender.

## <span id="page-6-0"></span>**3.2. Bjuda in via Teams**

- Välj Teams under de nio prickarna högst upp till vänster i Microsoft 365.
- Eller öppna din nerladdade Teams-app.
- Klicka på "Nytt möte" högst upp till höger.
- Fyll i formuläret med ovanstående uppgifter.
- Skicka.

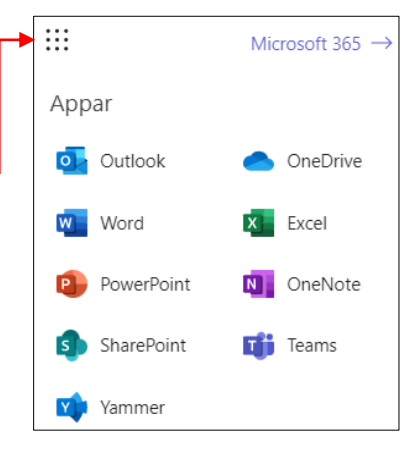

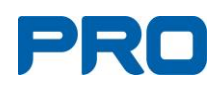

# <span id="page-7-0"></span>**4. Starta Teams-mötet**

Som organisatör öppnar du mötet via kalendern i Microsoft 365 eller i din Teams-app. Tänk på att öppna mötet i god tid så att du är först att ansluta. När en deltagare väntar i lobbyn släpper du in till mötet.

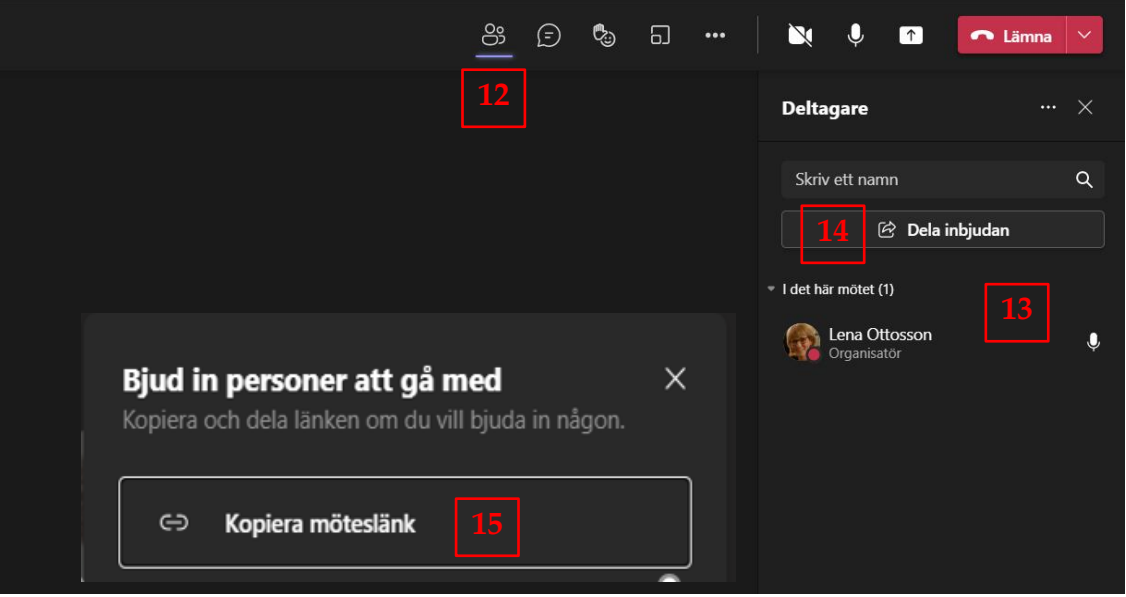

- För att visa deltagarna klicka på personsymbolen **[12]** längst till vänster med texten "**Visa deltagare**".
- Deltagarlistan visas höger i bild **[13]**.
- Om en deltagare inte lyckas ansluta till mötet, så kan du enkelt skicka ett mejl med en ny länk. Klicka på "**Dela inbjudan**" **[14]**.
- Du ser en ny ruta med texten "**Bjud in personer** att gå med" och under där "Kopiera möteslänk" **[15]**.
- Klicka på "**Kopiera möteslänk**". Öppna ett mejl, lägg adress till deltagaren och klistra in länken. Skicka mejlet och deltagaren har länken för att ansluta.

I **deltagarlistan** ser du vilka som har mikrofonen på/av och du kan stänga av mikrofonen för deltagare.

Du ser även när någon **räckt upp handen** och vill delge något, och i vilken ordning de gjort det.

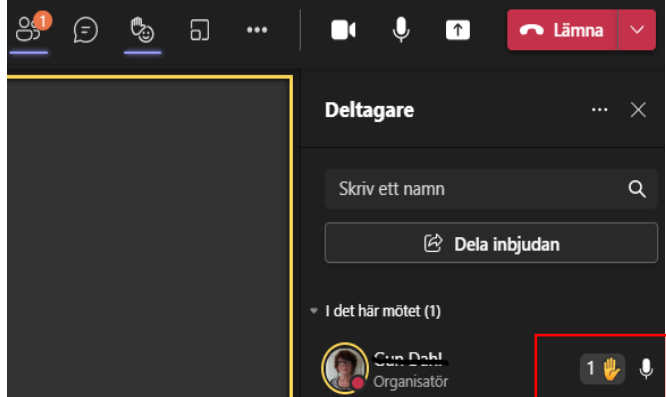

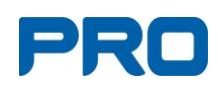

# <span id="page-8-0"></span>**5. Dela skärm**

Välj "**dela innehåll**" symbolen är en fyrkant med en pil uppåt **[16]**.

#### **Välj vad du vill dela**

- **Skärm** visar allt på din skärm **[17]**.
- **Fönster** visar ett öppet fönster **[18]**. Mötesdeltagarna ser inget annat på din skärm. Viktigt att öppna det du vill visa innan mötet.

Välj "**Sluta dela**" när du vill sluta dela skärmen via samma symbol **[16]**.

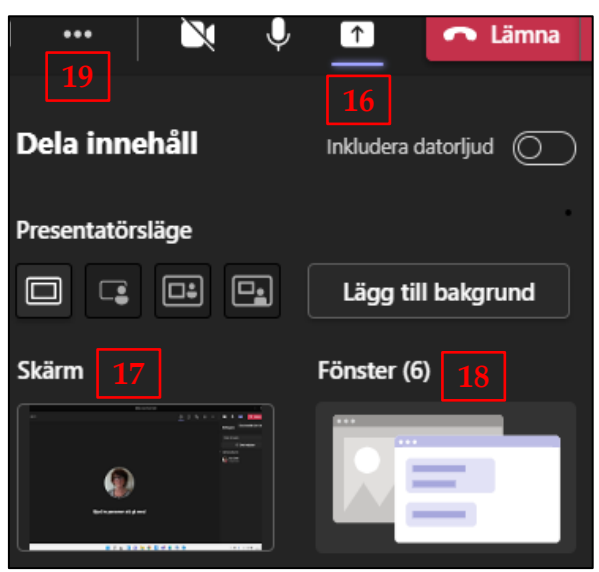

Till vänster om kameran finns **tre prickar "..." [19]** och under dessa döljer sig fler funktioner.

## <span id="page-8-1"></span>**6. Chattfunktion – meddelande**

- Det finns en **chattfunktion [20]** i Teams. Under mötet kan du alltså meddela något utan att avbryta den som talar.
- Klicka på chattsymbolen och du får fram ett fält till höger i bild.
- Längst ner i fältet finns en meddelanderuta **[21]** där du kan skriva ett meddelande. Du sänder det med pilknappen till höger **[22]**.
- Under rutan finns det funktioner med vilka du kan bifoga en fil eller en e-moj.

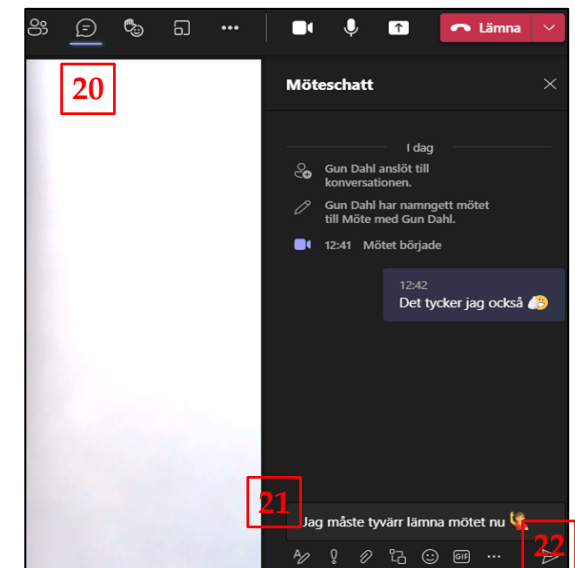

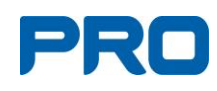

# <span id="page-9-0"></span>**7. Grupprum**

- Via den markerade symbolen kan organisatören skapa grupprum **[22]**. Kan användas för "gruppdiskussioner".
- Läs vidare enligt punkt 8.

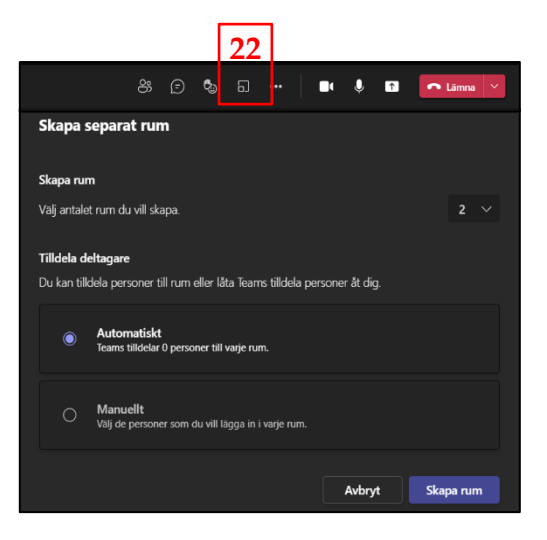

# <span id="page-9-1"></span>**8. Vill du lära mer om funktioner i Teams**

- Öppna din Teams-app.
- Längst ner till vänster finns en cirkel med ett frågetecken, **[23]** dvs. en hjälpfunktion.
- Välj Ämnen eller Utbildning **[24]**.
- Under Ämnen tar du del av informationen i text och bild.

Under Utbildning visas informationen i filmer, men om du via sökrutan söker efter en viss funktion till exempel "omröstning" så får du informationen i text.

#### **Om du behöver hjälp**

Kontaktuppgift till PRO:s datasupport: tel. 0771-171 171, e-post: [support@pro.se](mailto:support@pro.se)

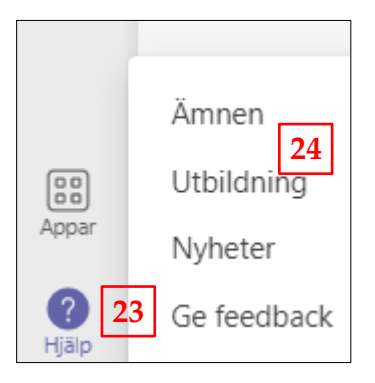